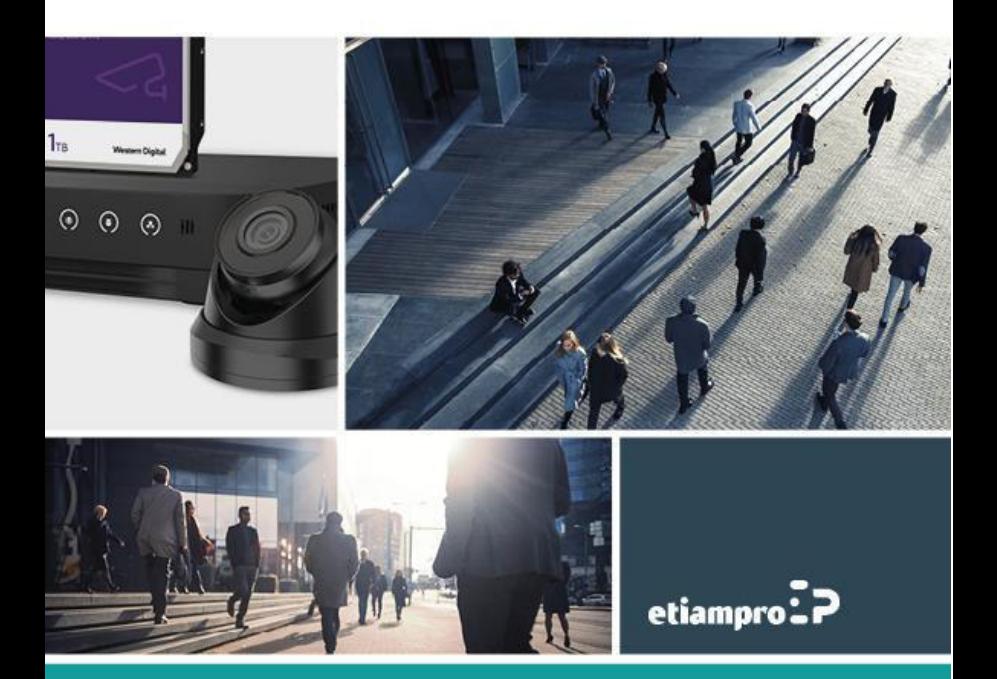

### **Informatie over regelgeving**

### **FCC-informatie**

Wijzigingen of aanpassingen aan deze apparatuur die niet uitdrukkelijk zijn goedgekeurd door de partij die verantwoordelijk is voor de naleving van de voorschriften, kunnen het recht van de gebruiker om deze apparatuur te bedienen ongeldig maken.

**FCC-naleving:** Deze apparatuur is getest en in overeenstemming bevonden met de limieten van een digitaal apparaat uit klasse A, conform deel 15 van de FCC-voorschriften. Deze beperkingen zijn opgesteld om een redelijke bescherming te bieden tegen schadelijke storingen in een commerciële omgeving. Deze apparatuur genereert en maakt gebruik van radiofrequentie-energie en kan deze afgeven. Indien deze apparatuur niet volgens de instructies wordt geïnstalleerd en gebruikt, kan deze schadelijke storing van radiocommunicatie veroorzaken. Gebruik van deze apparatuur in een woonomgeving zal waarschijnlijk schadelijke interferentie veroorzaken en in dit geval zal de gebruiker de interferentie op eigen kosten dienen aan te passen.

### **FCC-voorwaarden**

Dit apparaat voldoet aan deel 15 van de FCC-voorschriften. Gebruik is onderworpen aan de volgende twee voorwaarden:

1. Dit apparaat mag geen schadelijke storing veroorzaken.

2. Dit apparaat moet alle ontvangen interferentie accepteren, inclusief interferentie die ongewenste werking tot gevolg kan hebben.

### **EU-conformiteitsverklaring**

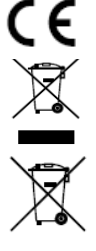

Dit product en - indien van toepassing - de meegeleverde accessoires dragen het merkteken "CE" en voldoen derhalve aan de toepasselijke geharmoniseerde Europese normen onder EMC-richtlijn 2014/30/EU, de LVD-richtlijn en de RoHS-richtlijn 2011/65/EU.

2012/19/EU (WEEE-richtlijn): Producten die met dit symbool zijn gemarkeerd mogen binnen de Europese Unie niet worden weggegooid als ongesorteerd huishoudelijk afval. Retourneer dit product bij aankoop van gelijkwaardige nieuwe apparatuur naar uw lokale leverancier of breng het naar een daarvoor bestemd inzamelpunt om het op de juiste manier te recyclen.

2006/66/EG (batterijrichtlijn): Dit product bevat een batterij die binnen de Europese Unie niet mag worden weggegooid als ongesorteerd huishoudelijk afval. Zie de productdocumentatie voor specifieke informatie over de batterij. De batterij is gemarkeerd met dit symbool, dat letters kan bevatten die cadmium (Cd), lood (Pb) of kwik (Hg) aanduiden. Retourneer de batterij naar uw lokale leverancier of breng het naar een daarvoor bestemd inzamelpunt om deze op de juiste manier te recyclen.

#### **Industry Canada ICES-003-naleving**

Dit apparaat voldoet aan de Canadese normen CAN ICES-3 (A)/NMB-3(A).

#### **Erkenning handelsmerken**

Andere hierna genoemde handelsmerken en logo's zijn eigendom van hun respectievelijke eigenaars.

HEMI: De termen HDMI en HDMI High-Definition Multimedia Interface en het HDMI-logo zijn handelsmerken of geregistreerde handelsmerken van HDMI Licensing Administrator, Inc in de VS en andere landen.

#### EDVR204/EDVR208/EDVR216 Snelstartgids

### Symboolconventies

De symbolen die in dit document kunnen worden gevonden, zijn als volgt gedefinieerd.

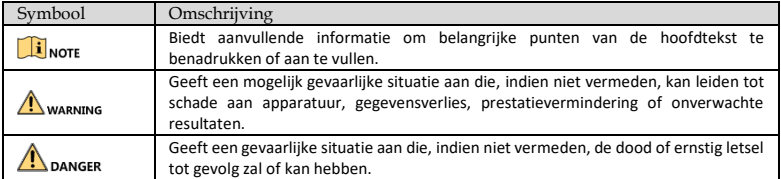

### Veiligheidsvoorschriften

- ⚫ Juiste configuratie van alle wachtwoorden en andere beveiligingsinstellingen is de verantwoordelijkheid van de installateur en/of de eindgebruiker.
- ⚫ U moet zich bij het gebruik van het product strikt houden aan de elektrische veiligheidsvoorschriften van het land en de regio. Raadpleeg de technische specificaties voor gedetailleerde informatie.
- ⚫ Ingangsspanning moet zowel aan de SELV (zeer lage veiligheidsspanning) als de Limited Power Source voldoen met 100 tot 240 VAC, 12 VDC of 48 VDC volgens de IEC60950-1-norm. Raadpleeg de technische specificaties voor gedetailleerde informatie.
- ⚫ Sluit niet meerdere apparaten aan op één lichtnetadapter, omdat overbelasting van de adapter oververhitting of brandgevaar kan veroorzaken
- Zorg ervoor dat de stekker is stevig in het stopcontact zit.
- ⚫ Als er rook, geur of geluid uit het apparaat komt, schakel het dan direct uit, haal de stekker van het netsnoer uit het stopcontact, en neem contact op met het servicecentrum.

#### Preventieve en waarschuwende tips

Neem de volgende tips in acht voordat u het apparaat aansluit en bedient:

- ⚫ Installeer het apparaat in een goed geventileerde, stofvrije omgeving.
- ⚫ Het apparaat is alleen bedoeld voor binnenshuis gebruikt.
- ⚫ Houd alle vloeistoffen uit de buurt van het apparaat.
- ⚫ Zorg ervoor dat de omgevingsomstandigheden voldoen aan de fabrieksspecificaties.
- ⚫ Zorg ervoor dat het apparaat goed bevestigd is aan een rack of plank. Heftige schokken of stoten aan de recorder kunnen ervoor zorgen dat hij valt wat schade aan de gevoelige elektronica in de recorder kan veroorzaken.
- ⚫ Gebruik het apparaat in combinatie met een UPS .
- ⚫ Schakel het apparaat uit voordat u accessoires en randapparatuur aansluit en loskoppelt.
- ⚫ Gebruik een door de fabrikant aanbevolen HDD voor dit apparaat.
- ⚫ Onjuist gebruik of het vervangen van de batterij kan leiden tot ontploffingsgevaar. Vervang uitsluitend door een batterij van hetzelfde of gelijkwaardige type. Gebruikte batterijen dienen te worden afgevoerd of gerecycled in overeenstemming met de gelden- de nationale of lokale regelgeving.

# Beschrijving van de interfaces van het achterpaneel

Raadpleeg tabel 1-1 voor de beschrijving van de gemeenschappelijke interfaces.

Tabel 1-1 Beschrijving van de gemeenschappelijke interfaces van het achterpaneel

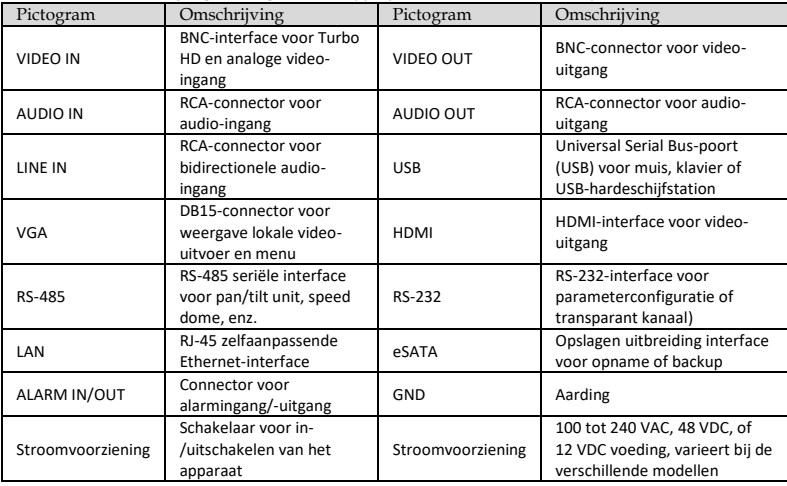

## Hoofdstuk 1 Installatie en aansluitingen

### 1.1 DVR-installatie

Tijdens de installatie van de DVR:

- ⚫ Gebruik beugels voor rackmontage.
- ⚫ Zorg dat er voldoende ruimte is voor audio- en videokabels.
- ⚫ Bij het installeren van de kabels, zorg ervoor dat de buigradius van de kabels niet minder is dan 5 keer de diameter.
- ⚫ Laat minstens 2 cm (≈0.75 inch) ruimte over tussen de rack gemonteerde apparaten.
- ⚫ Zorg ervoor dat het apparaat geaard is.
- De omgevingstemperatuur moet binnen het bereik van -10 °C tot 55 °C (14 °F tot 131 °F) liggen.
- ⚫ De luchtvochtigheid moet binnen het bereik van 10% tot 90% liggen.

### 1.2 De HDD installeren

#### *Voor u begint*

- ⚫ Zorg ervoor dat de stroom is uitgeschakeld.
- ⚫ Gebruik een door de fabrikant aanbevolen HDD en een kruiskopschroevendraaier.

### Installatie van de HDD aan de onderkant

Installatie aan de onderkant is van toepassing wanneer de HDD aan de interne onderkant moet worden geïnstalleerd.

Draai de schroeven op elk paneel los om het deksel van het apparaat te verwijderen. Zi[e Figure 1-1.](#page-6-0) 

Step 2 Sluit de data- en voedingskabels aan. Zie Afb. 1-2.

Zorg ervoor dat de schroefdraden van de HDD overeenkomen met de voorziene gaten aan de onderkant van het apparaat, en bevestig de HDD met schroeven. Zie Afb. 1-3.

### $\mathbf{I}$  NOTE

Step 4 Plaats het deksel van het apparaat terug en draai de schroeven vast.

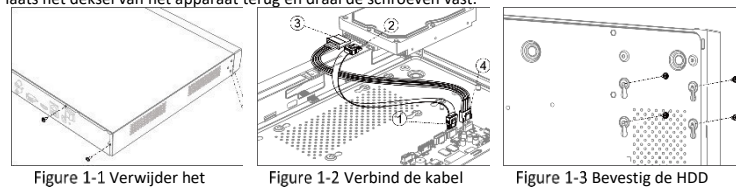

deksel

### <span id="page-6-0"></span>1.2.2 Installatie van de HDD via beugel

Installatie via beugel is van toepassing wanneer het nodig is om het deksel van het apparaat te verwijderen de HDD op de interne beugel te installeren.

Step 1 Maak de schroeven aan de achterkant los en duw het deksel naar achteren om het deksel te verwijderen. Zi[e Figure 1-4.](#page-7-0) 

Step 2 Bevestig de HDD aan de beugel met schroeven. Zie Figure 1-5.

### NOTE

Verwijder eerst de bovenste beugel voordat u de HDD op de onderste beugel installeert. Step 3 Sluit de data- en voedingskabels aan. Zie Figure 1-6.

### $\mathbf{i}$ <sub>NOTE</sub>

Step 4 Plaats het deksel van het apparaat terug en draai de schroeven vast.

#### <span id="page-7-2"></span>EDVR204/EDVR208/EDVR216 Snelstartgids

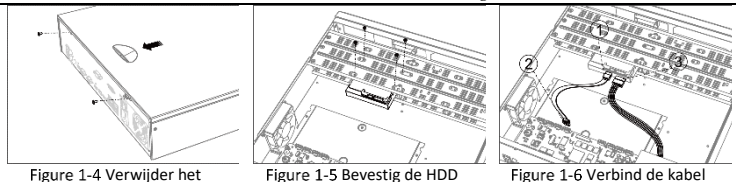

### <span id="page-7-0"></span>1.2.3 Installatie van de HDD via frontpaneel

<span id="page-7-1"></span>deksel

Installatie via frontpaneel is van toepassing wanneer het frontpaneel van het apparaat moet worden geopend met een sleutel.

Step 1 Bevestig de beugels aan de HDD met schroeven. Zie Afb. 1-7.

Gebruik de sleutel om het frontpaneel te ontgrendelen. Druk op de knoppen aan beide zijden van het paneel om het voorpaneel te openen. Zi[e Figure 1-8.](#page-7-3) 

Schuif de HDD in de sleuf totdat deze in de juiste positie is geplaatst. Zi[e Figure 1-9.](#page-7-4) 

 $|i|$ NOTE

Step 4 Sluit het frontpaneel en vergrendel het met de sleutel.

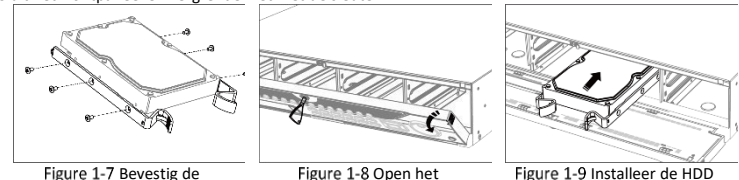

frontpaneel

<span id="page-7-4"></span>Figure 1-9 Installeer de HDD

## <span id="page-7-3"></span>Hoofdstuk 2 Menubediening

## 2.1 Opstarten

De juiste opstartprocedure is cruciaal voor een langere levensduur van het apparaat. Het wordt TEN ZEERSTE aanbevolen een UPS (Uninterruptible Power Supply) te gebruiken in combinatie met het apparaat.

Step 1 Sluit het netsnoer aan op een stopcontact.

montagebeugel

Step 2 Druk op de aan-/uitknop (sommige modellen hebben een aan-/uitknop op het voor- of achterpaneel). Het apparaat wordt opgestart.

### 2.2 Uw apparaat activeren

Het apparaat kan niet worden bediend voor de activering. Voor het eerste gebruik, moet u een beheerderswachtwoord instellen voor de apparaatactivatie. U kunt het apparaat ook activeren via de webbrowser, SADP of clientsoftware.

Step 1 Kies een taal.

Step 2 Klik op **Next**.

Step 3 Voer hetzelfde wachtwoord in bij Nieuw wachtwoord maken en Bevestig wachtwoord.

### **WARNING**

**STERK WACHTWOORD AANBEVOLEN**–We raden u aan om naar eigen keuze een sterk wachtwoord te creëren (minimaal 8 tekens, waaronder: hoofdletters, kleine letters, cijfers en speciale tekens) om de beveiliging van uw product te verhogen. We raden u aan om uw wachtwoord regelmatig opnieuw in te stellen. Vooral in een sterk beveiligd systeem kan het wekelijks of maandelijks opnieuw instellen van uw wachtwoord uw product beter beveiligen.

Step 4 Activeer de netwerkcamera('s) die zijn verbonden met het apparaat.

- Schakel **Use Device Password** in om het apparaatwachtwoord te activeren van de inactieve netwerkcamera('s).

- Voer een wachtwoord in om de netwerkcamera('s) te activeren.

Step 5 (Optioneel) Stel een e-mailadres om het wachtwoord opnieuw in te stellen. Als u uw wachtwoord bent vergeten, dan kunt u het resetten via e-mail.

1) Vink **Enable** aan.

2) Voer uw e-mailadres in **Email** in.

#### Step 6 Klik op **Activate**.

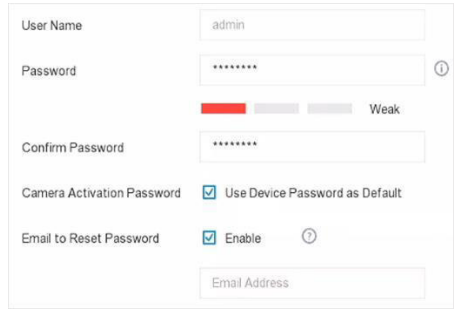

Afb. 2-1 Stel een beheerderswachtwoord in.

## 2.3 Ontgrendelpatroon voor aanmelden

De beheerder kan het ontgrendelpatroon voor aanmelden instellen nadat het apparaat is geactiveerd.

Gebruik de muis om een patroon te tekenen over de 9 punten op het scherm. Laat de muisknop los

Wanneer het patroon klaar is.

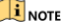

- ⚫ Verbind ten minste 4 punten om het patroon te tekenen.
- ⚫ Iedere punt kan slechts eenmaal worden verbonden.

Step 2 Teken nogmaals hetzelfde patroon om het te bevestigen.

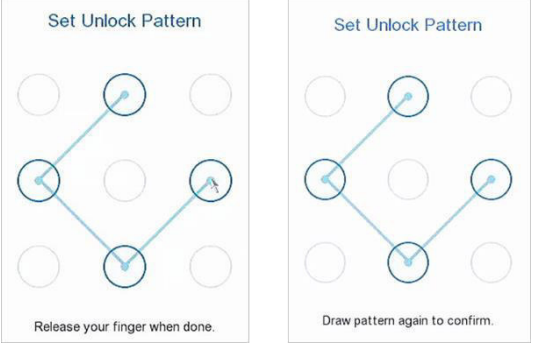

Afb. 2-2 Ontgrendelpatroon instellen

## Aanmelden gebruiker

U moet het apparaat aanmelden voordat u het menu en andere functies kunt bedienen.

Step 1 Selecteer user account.

Step 2 Voer het wachtwoord in voor de geselecteerde gebruiker.

Step 3 Klik op Login.

### $\mathbf{F}$  NOTE

Als de beheerder 7 keer een verkeerd wachtwoord invoert, dan wordt het apparaat gedurende 60 seconden vergrendeld.

## Afmelden gebruiker, shutdown en reboot

U kunt uit het systeem uitloggen, afsluiten of het apparaat herstarten.

Klik op  $\boxed{\bigcirc}$  in de rechterbovenhoek.

Klik op **Logout**, **Shutdown** of **Reboot** .

## 2.6 Signaalingang configureren

Voor bepaalde modellen kunt u de analoge en IP-signaalingangstypes configureren.

Ga naar **Configuration** > **Camera** > **Analog**.

Step 2 Stel de analoge signaalingangskanalen in en het maximumaantal IP-camera's dat kan worden aangesloten. Door het uitschakelen van analoge kanalen kan het aantal aan te sluiten IP-camera's worden verhoogd.

| Channel        | O HD/CVBS<br>L | OIP        |
|----------------|----------------|------------|
| A1             | O              | ∩          |
| A2             | $\circ$        | ⊙          |
| A <sup>3</sup> | $\bullet$      | $\bigcirc$ |
| A4             | $\circ$        | $\circ$    |
| A <sub>5</sub> | $\circ$        | $\bullet$  |
| A6             | $\circ$        | $\bigcirc$ |
| A7             | O              | $\circ$    |
| A <sub>B</sub> | $\bullet$      | ∩          |
| A9             | $\bullet$      | $\circ$    |

Afb. 2-3 Status signaalingang

Step 3 Klik op Apply.

## 2.7 Toevoegen IP-camera's

U moet de netwerkcamera's toevoegen aan de verbindingenlijst van het apparaat, voordat u een liveweergave of opname van de video kunt krijgen.

#### *Voor u begint*

Zorg ervoor dat de netwerkverbinding geldig en juist is, en dat de Ga naar **Configuratie** > **Camera** > **IP Camera**.

Step 2 Klik op  $\mathbf{\pm}$ 

Stel de parameters van de IP-camera in, zoals IP-adres, protocol, management port, enz. Vink **Use** 

**Channel Default Password** aan om het wachtwoord van het apparaat te gebruiken om de IP-camera toe te voegen.

#### EDVR204/EDVR208/EDVR216 Snelstartgids

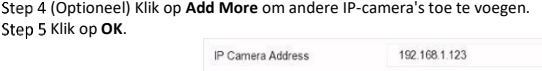

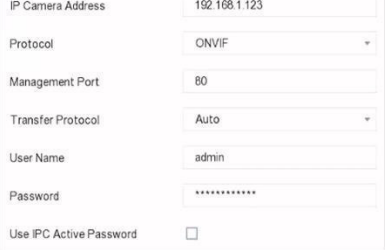

Afb. 2-4 Toevoegen IP-camera

### 2.8 Netwerkinstellingen

### Algemene instellingen configureren

Voordat u het apparaat via een netwerk bedient, moeten de netwerkinstellingen juist worden geconfigureerd. Step 1 Ga naar **Configuration > Network > General**.

Step 2 Configureer de algemene netwerkinstellingen.

Step 3 Klik op Apply.

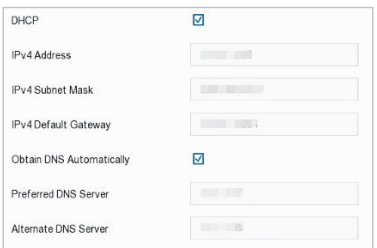

Afb. 2-5 Netwerkinstellingen

### 2.8.2 Configureer Guarding Vision

Guarding Vision biedt een applicatie voor mobiele telefoons en een platformservice voor toegang en beheer van uw aangesloten apparaten, waarmee u gemakkelijk op afstand toegang krijgt tot het bewakingssysteem. Ga naar **Configuration** > **Network** > **Guarding Vision**.

- Vink **Enable** aan om de functie te activeren en de servicevoorwaarden te accepteren. Er verschijnt een dialoogvenster met de servicevoorwaarden.
	- 1) Scan de QR-code om de servicevoorwaarden en de privacyverklaring te lezen.
	- 2) Klik op **I have read and agree to Service Terms and Privacy Statement** als u akkoord gaat met de servicevoorwaarden en de privacyverklaring.
	- 3) Klik op **OK** om de instellingen op te slaan.
- (Optioneel) Vink **Stream Encryption** aan. Na het inschakelen van deze functie is de verificatiecode vereist voor externe toegang en liveweergave.
- Step 4 (Optioneel) Vink **Custom** aan om het serveradres manueel in te voeren.
- Voer een code in het veld **Verification Code**. Klik op **Refresh** om willekeurig een verificatiecode te genereren.

Step 6 Klik op Apply.

#### **Stappen:**

Na configuratie kunt u toegang krijgen tot de apparaten en deze beheren via de app o[f website.](http://www.hik-connect.com/) 

### Liveweergave- en opname-instellingen

Liveweergave toont het videobeeld dat u in realtime van ieder camera krijgt. De DVR opent bij inschakelen automatisch in de liveweergavemodus. Er bevinden zich in de liveweergavemodus voor ieder kanaal pictogrammen rechtsboven in het scherm, die de status van opname en het alarm op het kanaal tonen.

Klik op  $\Box$  de werkbalk om de opname te starten.

#### **Pictogrammen liveweergave**

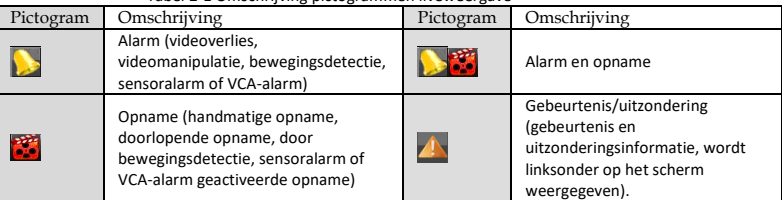

#### Tabel 2-1 Omschrijving pictogrammen liveweergave

## 2.10 Weergave

De opgenomen bestanden op de HDD kunnen afgespeeld worden Raadpleeg de gebruikershandleiding voor meer informatie over elke afspeelmodus.

Step 1 Ga naar **Playback**.

Step 2 Vink het kanaal (kanalen) aan in de kanalenlijst voor afspelen.

Step 3 Dubbelklik om een datum op de kalender te selecteren.

Step 4 (Optioneel) Klik op de werkbalk onderaan om het afspeelproces te bedienen.

(Optioneel) Selecteer het kanaal (kanalen) om meerdere kanalen simultaan af te spelen.

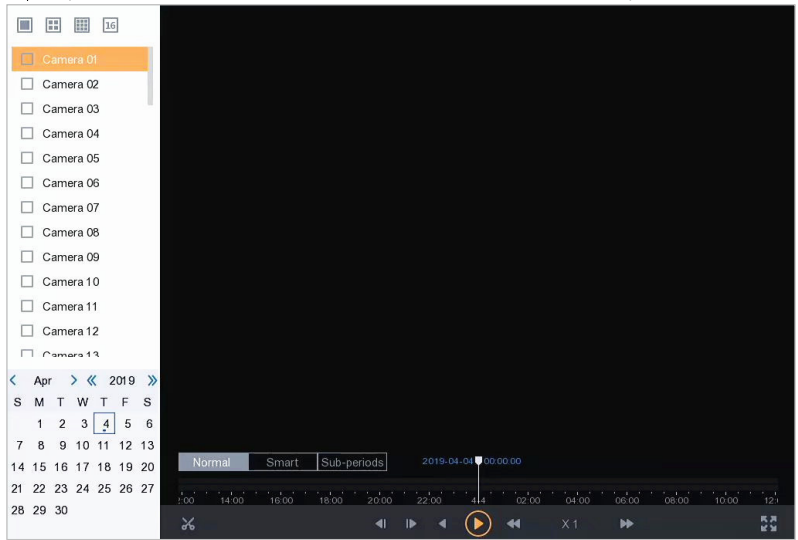

Afb. 3-6 Weergave

## Hoofdstuk 4 Toegang via webbrowser

### **E** NOTE

Het gebruik van het product met internettoegang kan leiden tot netwerkbeveiligingsrisico's. Zorg voor een goede beveiliging om netwerkaanvallen en informatielekken te voorkomen. Als het product niet naar behoren werkt, neem contact op met uw dealer of het dichtstbijzijnde servicecentrum.

U kunt toegang krijgen tot het apparaat via een webbrowser. De volgende webbrowsers worden ondersteund: Internet Explorer 6.0, Internet Explorer 7.0, Internet Explorer 8.0, Internet Explorer 9.0, Internet Explorer 10.0, Apple Safari, Mozilla Firefox en Google Chrome. De ondersteunde resolutie is 1024\*768 of hoger.

Open de webbrowser, voer het IP-adres van apparaat in en druk op **Enter**.

Step 7 Log in op het apparaat.

- Als het apparaat niet is geactiveerd, activeer dan eerst het apparaat door een beheerderswachtwoord in te stellen.

- Als het apparaat is geactiveerd, voer de gebruikersnaam en het wachtwoord in om in te loggen.

Volg de installatiemeldingen op om de invoegtoepassing te installeren voordat u de livevideo bekijkt en het apparaat bedient.

- ⚫ U moet de webbrowser mogelijk sluiten om de invoegtoepassing te installeren.
- ⚫ Nadat u bent ingelogd kunt u de bediening en configuratie van het apparaat uitvoeren, inclusief de liveweergave, afspelen, log zoeken, configuratie, enz.

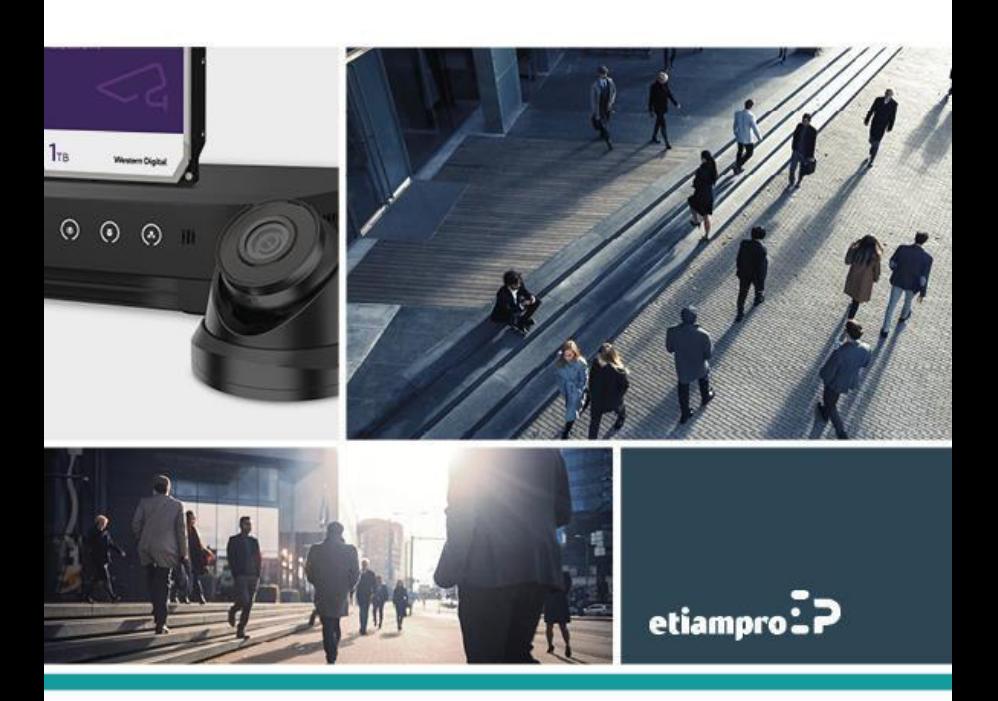

Made in PRC Imported by Velleman Group nv Legen Heirweg 33, 9890 Gavere, Belgium www.velleman.eu